## **Code::Blocks for Windows**

If you would like to use Code::Blocks instead of Visual Studio, there's a few things required in order to use for developing Orx projects.

These are:

- 1. Code::Blocks 16.01 minimum is required
- 2. You need to use a specific version and type of MinGW.

## **Getting Code::Blocks**

Code::Blocks can be downloaded from:<http://www.codeblocks.org/downloads/26>

The version required is [codeblocks-16.01-setup.exe](http://sourceforge.net/projects/codeblocks/files/Binaries/16.01/Windows/codeblocks-16.01-setup.exe) which doesn't come with a compiler.

Run the installation and choose the default options. Then run Code::Blocks.

## **Getting MinGW**

Code::Blocks needs a compiler. **MinGW-w64 is the correct one to use for Orx.**

Start by downloading and running the installer and go through the steps. These are outlined on this page: [http://orx-project.org/wiki/en/tutorials/compiling\\_orx\\_with\\_mingw32\\_gmake](http://orx-project.org/wiki/en/tutorials/compiling_orx_with_mingw32_gmake)

Follow the steps titled **Getting MinGW-w64** and **Updating the PATH environment variable**.

## **Telling Code::Blocks about the new Compiler**

- 1. In Code::Blocks , go to Settings / Compiler.
- 2. Locate the "Selected compiler" dropdown.
- 3. The MinGW compiler you installed will become listed. If not, restart Code::Blocks.
- 4. Select the compiler from the dropdown.
- 5. Ok to close the dialog.
- 6. Open your project, or Orx project. You can build your Workspace.

You're all good to go.

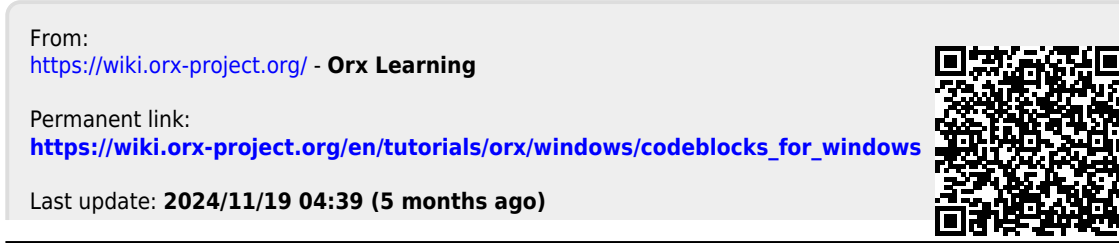

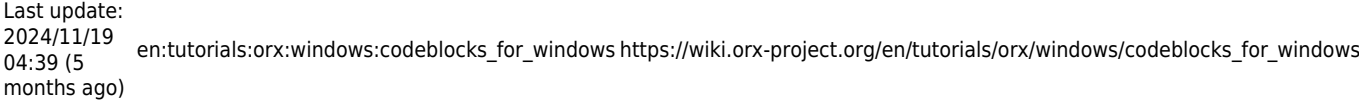

U.